# **PASSWORD SHIELD**

User Manual

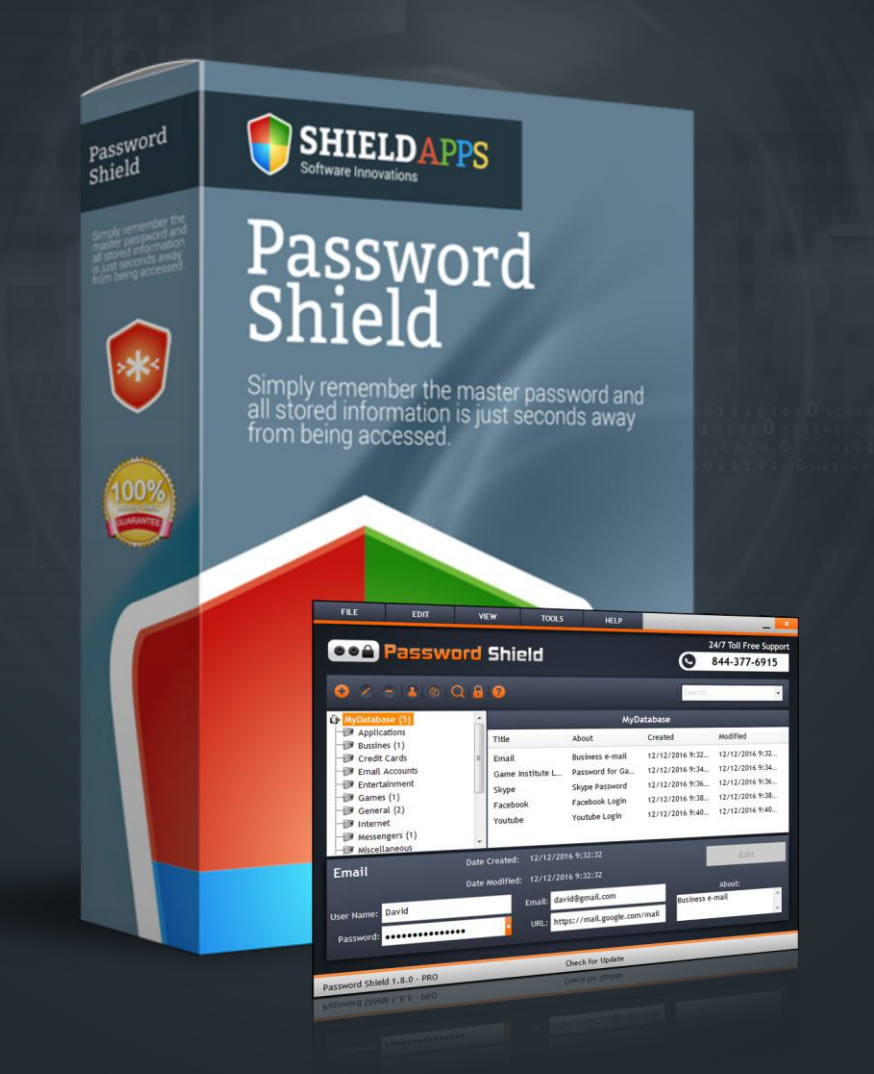

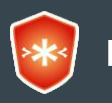

**Password Shield** 

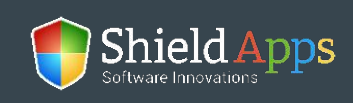

# **Table of Contents**

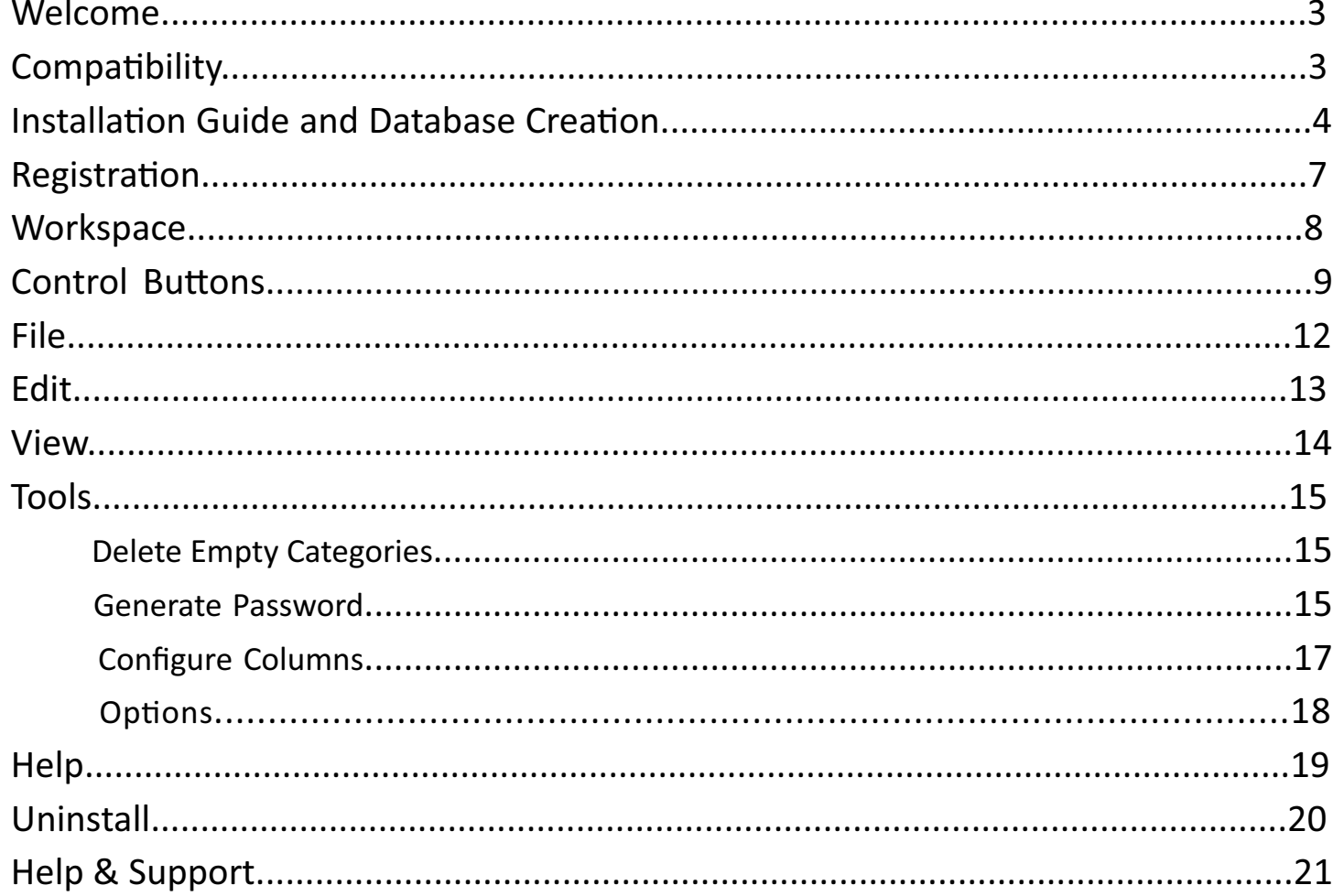

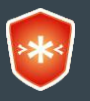

Password Shield

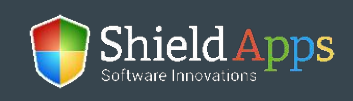

This guide is devised to lead you through the installation process and general usage of the software. **Password Shield** is designed for the local safe-keeping of login credentials, and general username and password records. All records can be generally stored, sorted into groups, or randomly generated, to increase safety.

## **Compatibility**

Password Shield supports Windows versions:

**Noting to the Second Term of Second Avenue Avenue Avenue Avenue Avenue Avenue Avenue Avenue Avenue Avenue Avenue Avenue Avenue Avenue Avenue Avenue Avenue Avenue Avenue Avenue Avenue Avenue Avenue Avenue Avenue Avenue Ave** 

## **Installation Guide and Database Creation**

To obtain your copy of Password Shield, please follow the steps below:

- Go to ShieldApps.com
- Under the **"Products"** menu, choose Password Shield
- Click the "Download Now" button and save the product on your computer

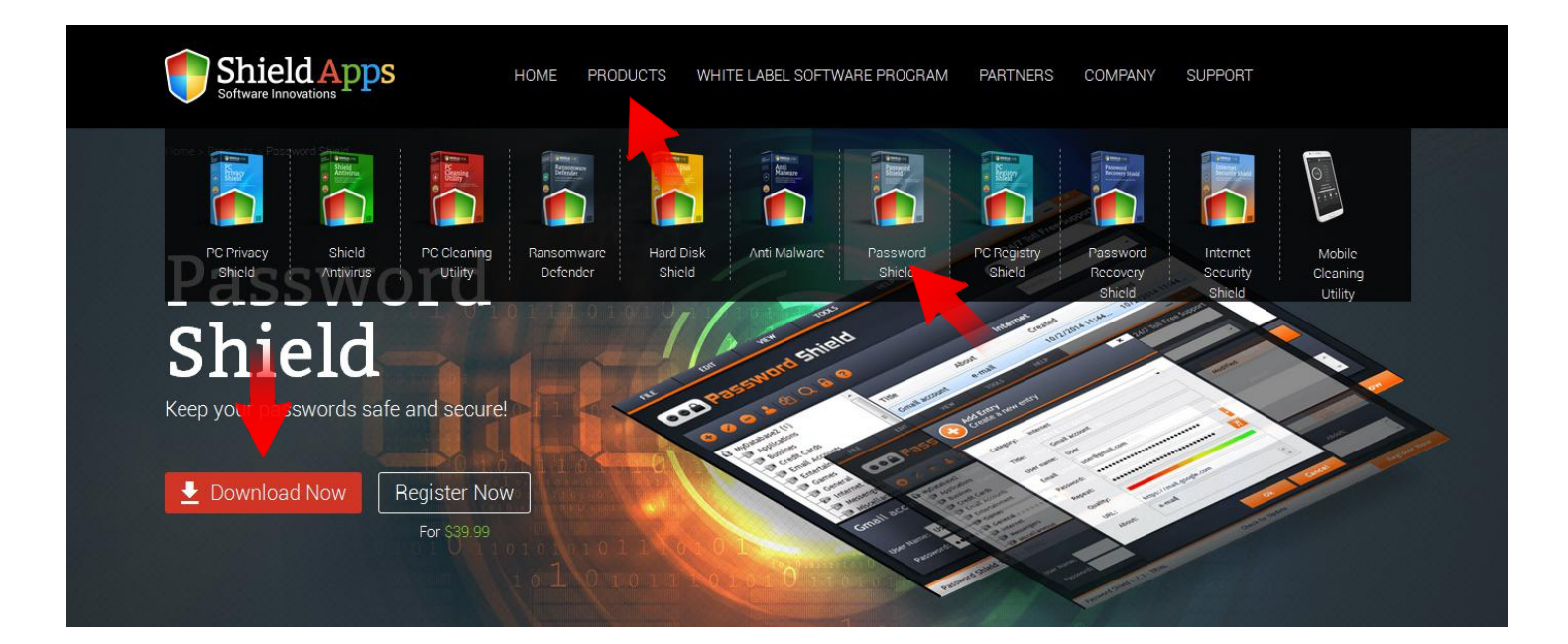

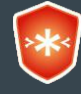

assword Shield

Password Shield Operation Manual ShieldApps Software Innovations. All Rights Reserved 2012 - 2017

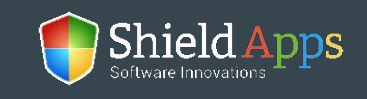

To initiate the installation process, **double-click the downloaded file icon**.

Password Shield's installation process will start promptly.

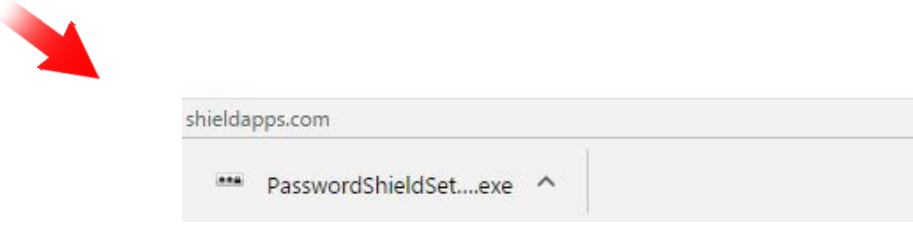

Please note: before you confirm the installation process,

we urge you to read product's terms and conditions ("End User License Agreement") by clicking on the relevant link, as shown below.

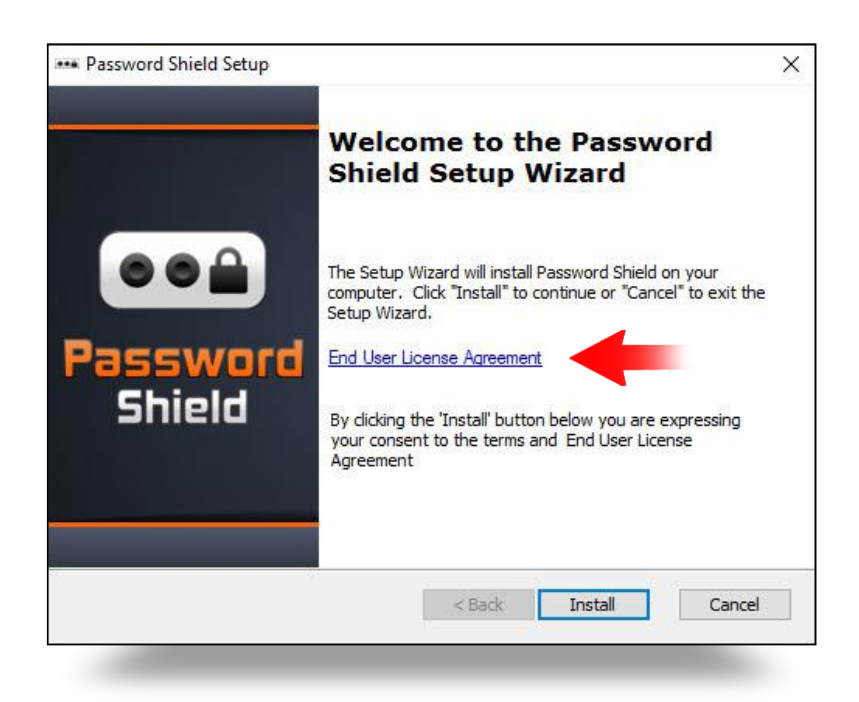

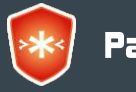

**Password Shield** 

Password Shield Operation Manual ShieldApps Software Innovations. All Rights Reserved 2012 - 2017

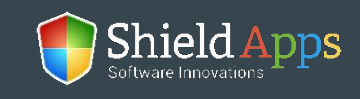

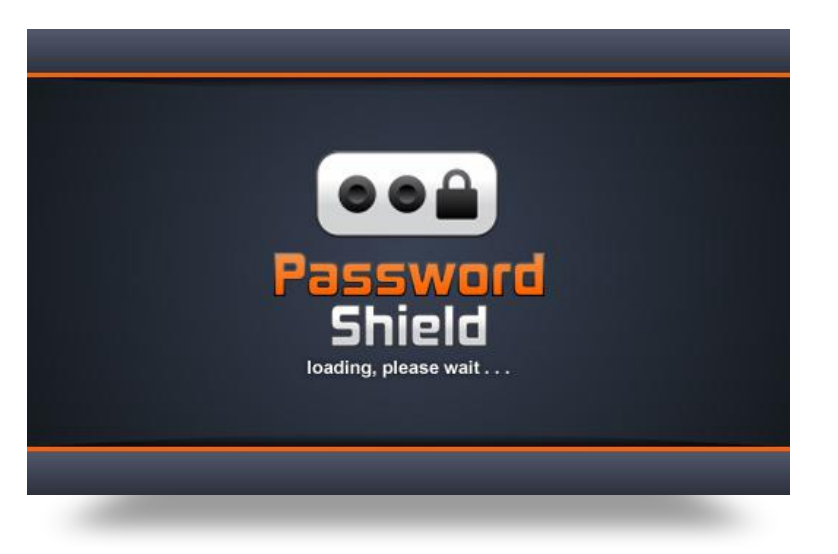

As soon as the installation process has finished, the software will launch and an installation confirmation page will open to confirm a successful installation.

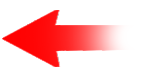

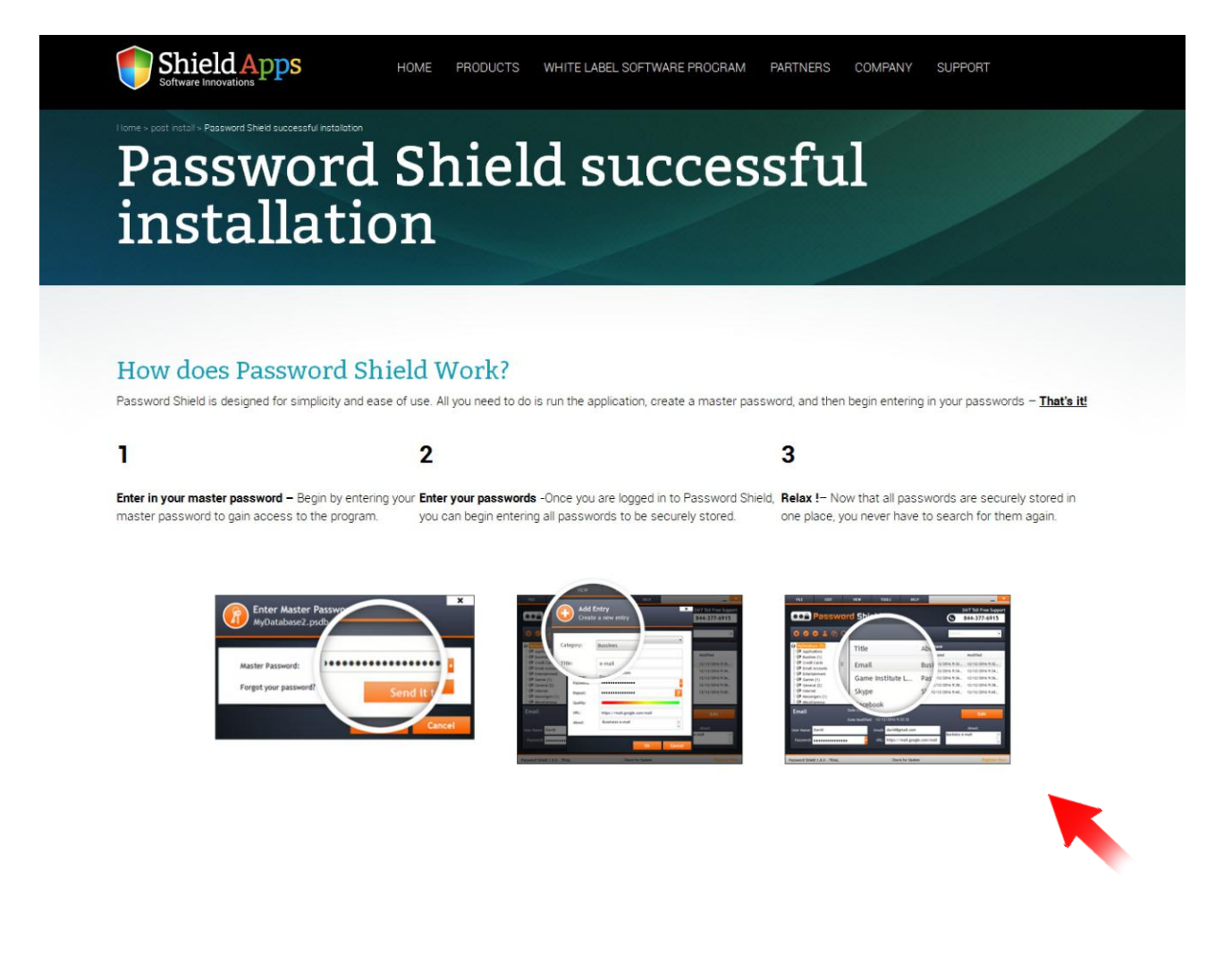

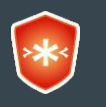

Password Shield

Password Shield Operation Manual ShieldApps Software Innovations. All Rights Reserved 2012 - 2017

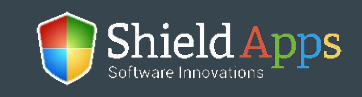

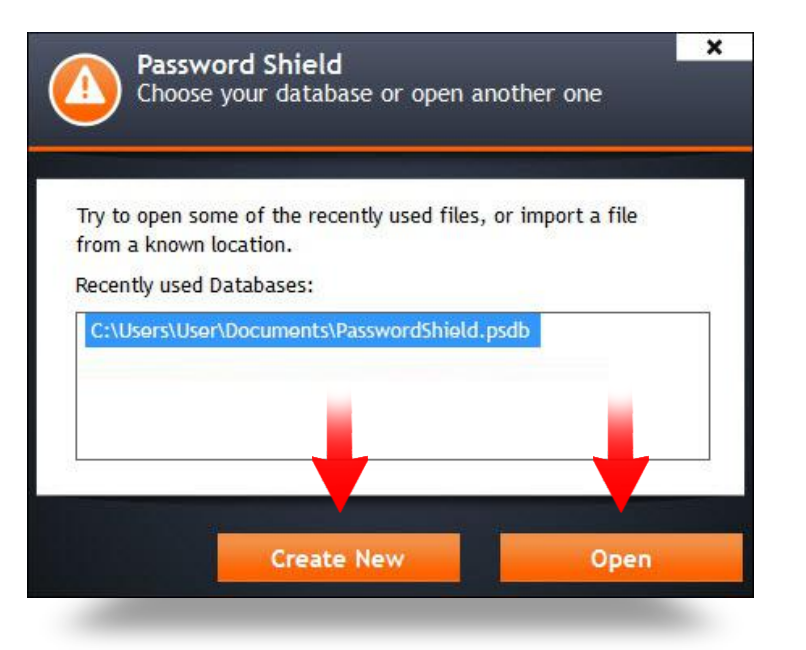

Upon the first-time launch, Password Shield will prompt you to **"Create New"** or to "Open" an existing password database. This database will store your saved passwords.

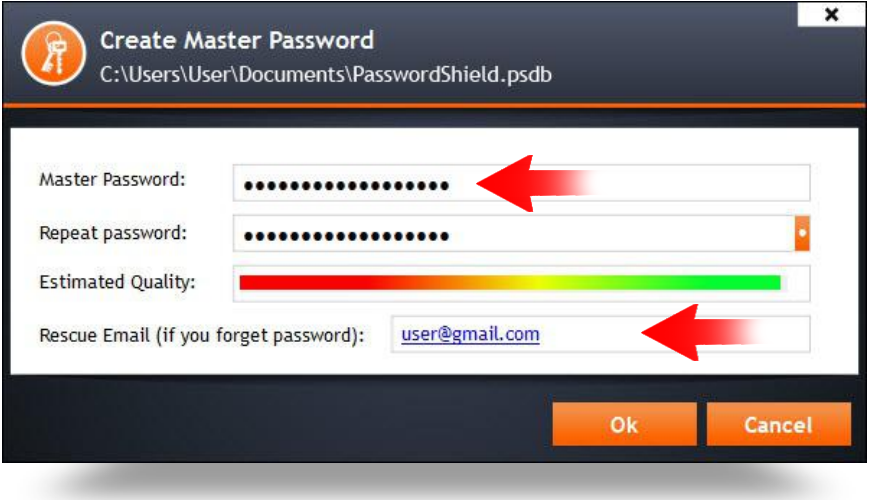

### **To create a database, follow the screen prompts:**

- Enter **"Master Password"**\* Repeat your chosen password again – to make sure you have the right one typed in
- Set a **"Rescue Email"** \*\*

\*The password that will allow you access to the software, and going forward the only password you need to remember.

\*\*To be used to reset your master password in case you forget it.

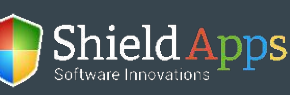

Password Shield Operation Manual ShieldApps Software Innovations. All Rights Reserved 2012 - 2017

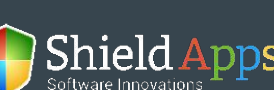

## Registration

Registering the software and upgrading it to a premium version:

### **Registered users:**

- **Click the "Register" button**
- $Copy$  > Paste\* the activation code into the activation box
- **Click "Activate"**

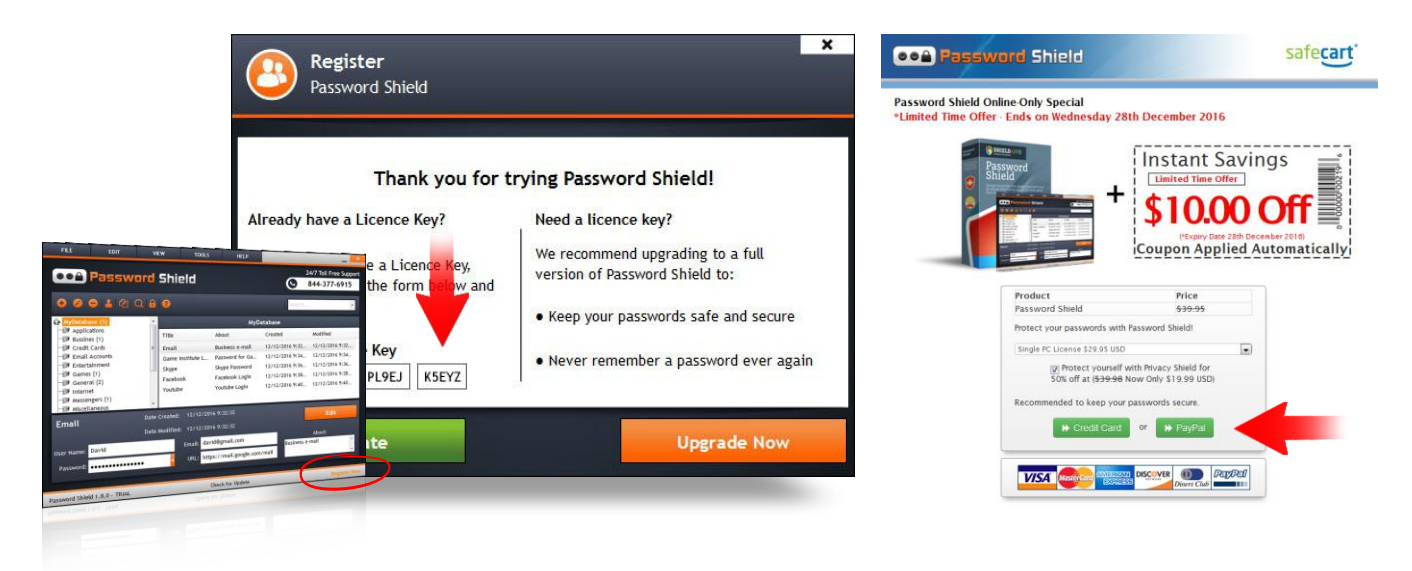

### **Unregistered users:**

- **Click the "Register" button**
- Click **"Register Now"**
- $\blacktriangleright$  Follow the registration prompts, fill in your details, choose your license type and payment choices
- Upon successful registration, you will be sent an activation code to your registered email address
- $Copy$  > Paste\* the activation code into the activation box
- **Click "Activate"**

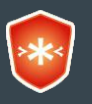

**Password Shield** 

Password Shield Operation Manual ShieldApps Software Innovations. All Rights Reserved 2012 - 2017

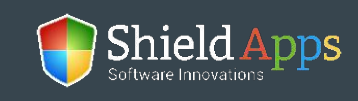

The main window of the software displays the needed features and tools you will need to operate your software.

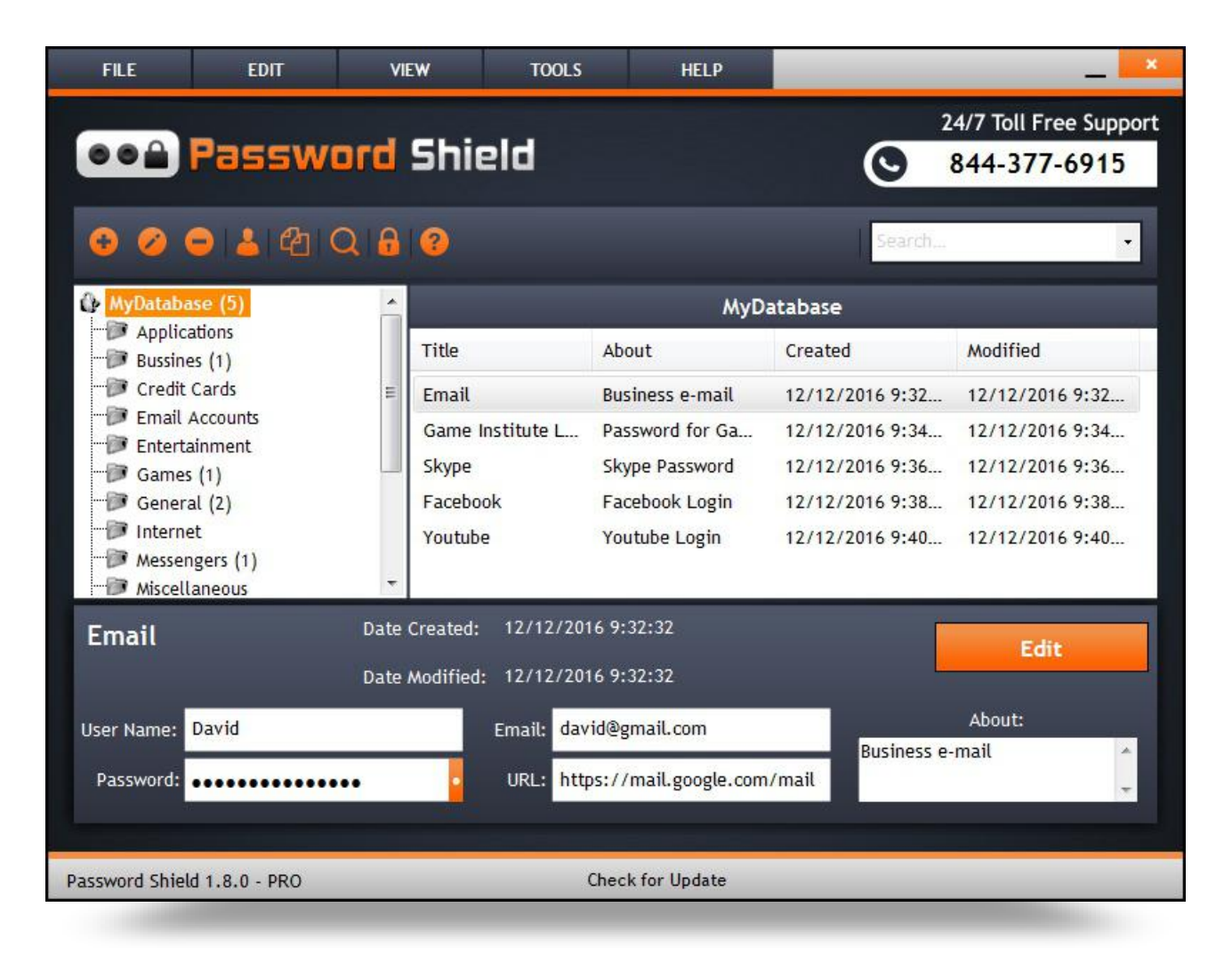

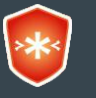

**Password Shield** 

Password Shield Operation Manual ShieldApps Software Innovations. All Rights Reserved 2012 - 2017

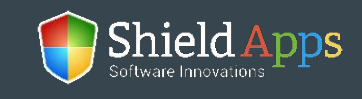

The control buttons are shortcuts to the most used options in the software. All of these controls can be found in the "File" menu as well.

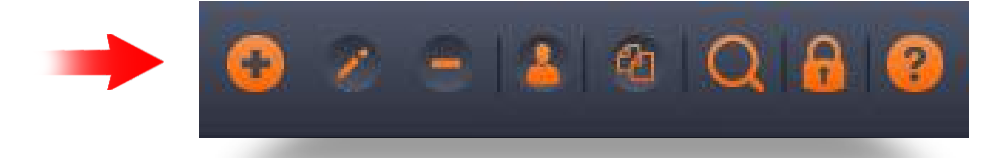

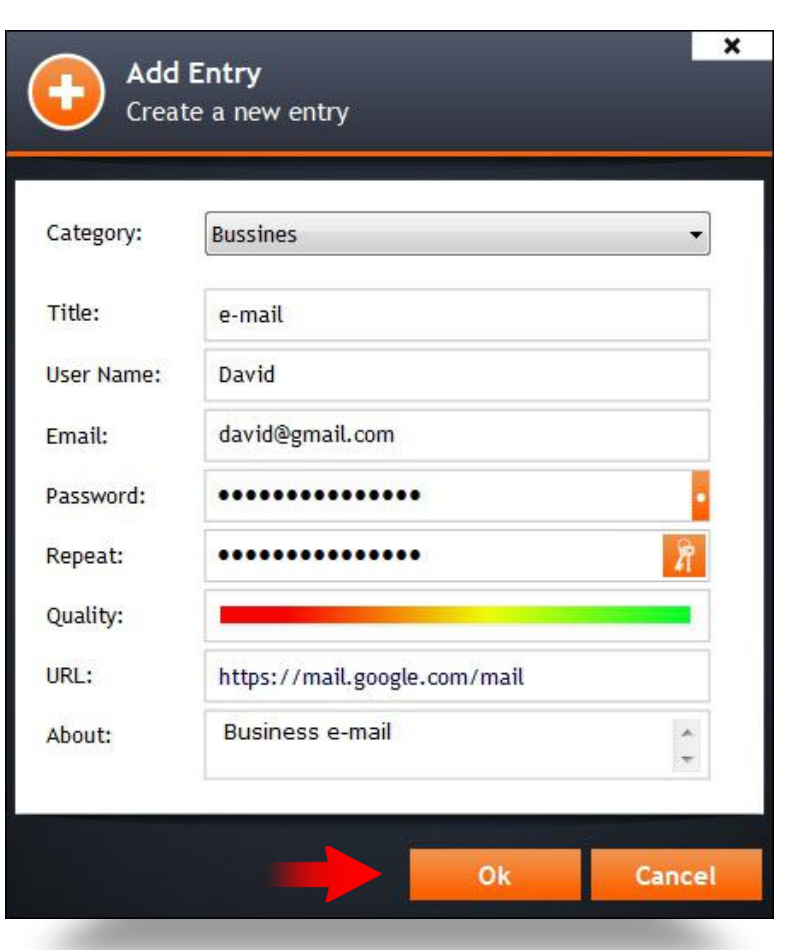

The first button in the row is **"Add Entry"** – which adds another entry to the database

- $\checkmark$  Click the plus icon
- $\blacktriangleright$  Fill in the information related to the new entry
- **◆ Click "Ok"** to create a new entry

All of the information entered will be displayed on the main screen once the entry is selected.

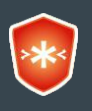

Password Shield

Password Shield Operation Manual ShieldApps Software Innovations. All Rights Reserved 2012 - 2017

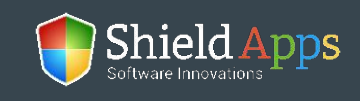

## **Control Buttons**

#### **To edit an entry:**

- Select the entry
- Click the edit button (pencil icon, second in the row)
- Once the information is changed, click "Ok"

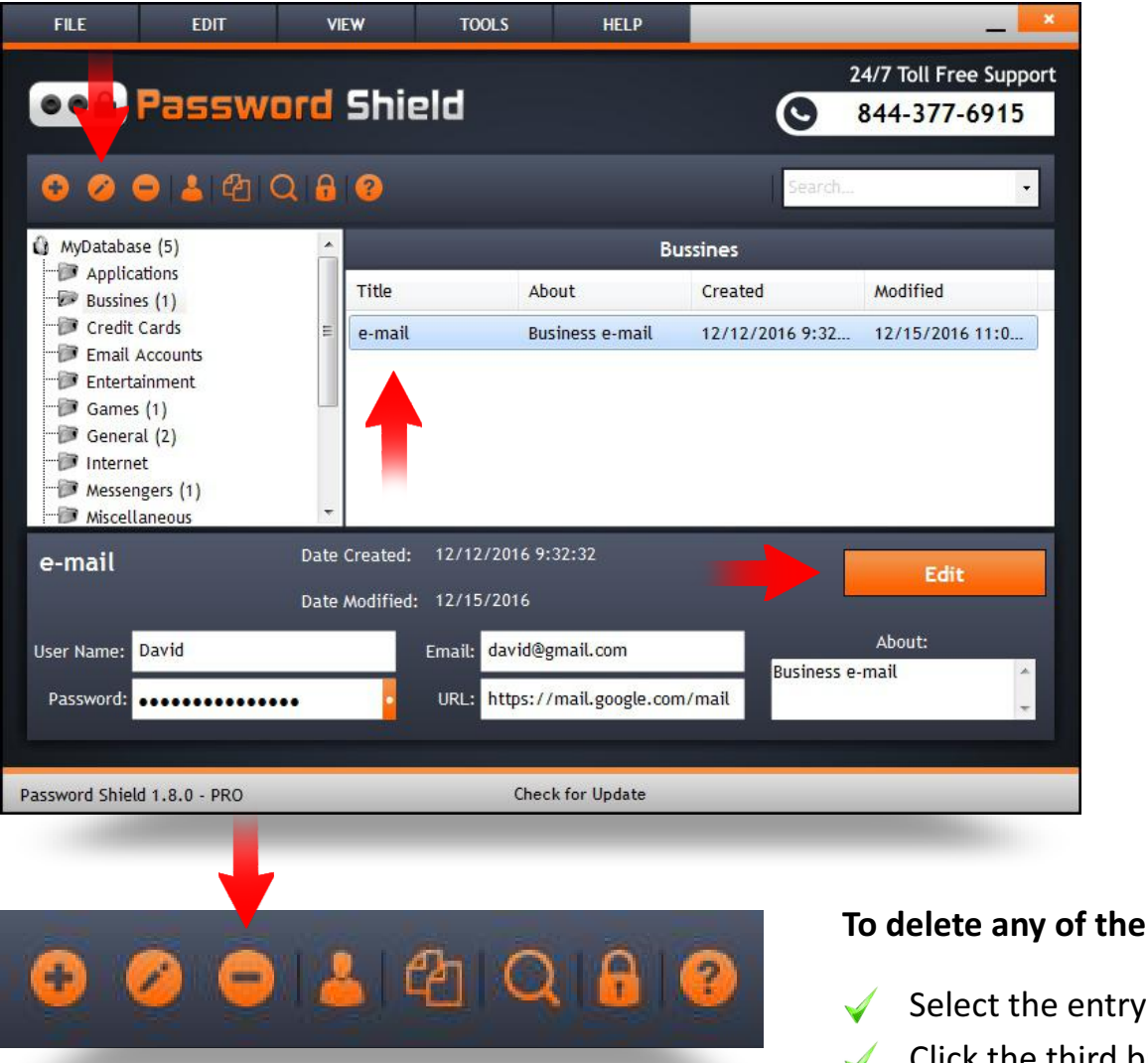

### **To delete any of the entries:**

- Select the entry
- Click the third button in the control field

Copy and paste options are following, and are both used with entry selection and click on the button. Last three are "Search", "Lock/Unlock Workspace", and "About" button (all explained bellow).

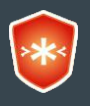

**Password Shield** 

Password Shield Operation Manual ShieldApps Software Innovations. All Rights Reserved 2012 - 2017

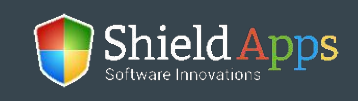

At the top are **"File"**, **"Edit"**, **"View"**, **"Tools"** and **"Help"**, each of them displays a drop-down menu when engaged.

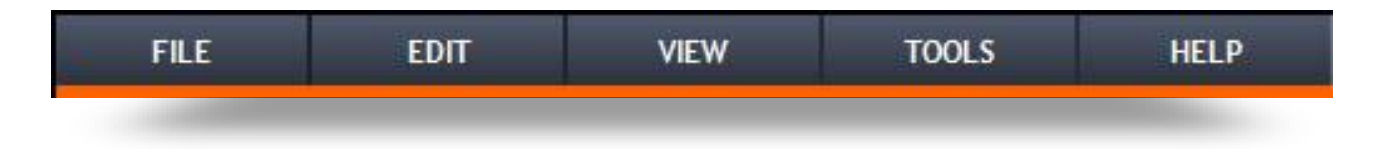

On the left side, is the list of password storage categories into which your saved logins are logged. Click on a group in order to view the passwords saved in it. Use the buttons above the list to add, edit, remove, copy groups, or to search for credentials stored inside.

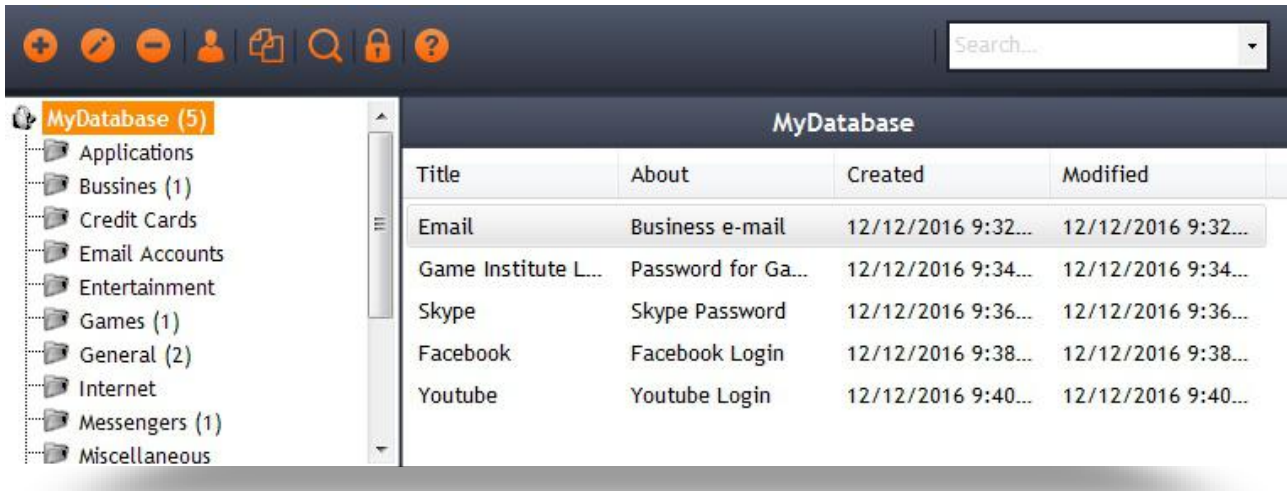

The bottom of the workspace is where the entry details are. When an entry is clicked, details like username, email, password, URL of the website, date of creation and modification, and additional information about the profile will be displayed.

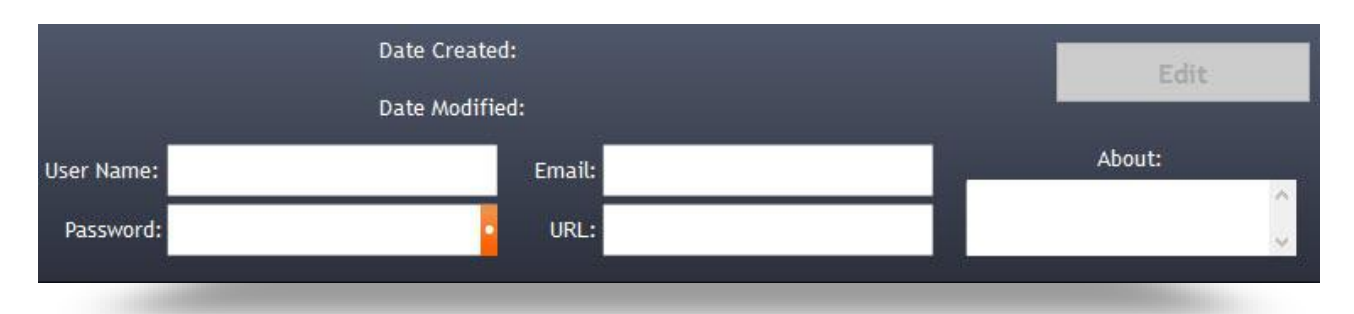

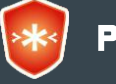

**Password Shield** 

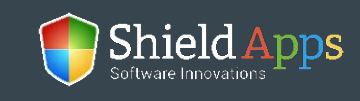

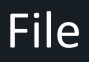

The file menu lists basic action items related to the groups, entries, and database, from this menu you can:

#### **The File menu contains:**

- New… add entry
- Open... open an existing entry or a database
- Close exit the current entry
- Save As... save an entry or a database
- Change Master Key... changes the main software password
- Print… export a physical copy of the database
- Export to CSV digital exporting to a CSV format
- Lock/Unlock Workspace turns the interface blank
- Exit Closes the software

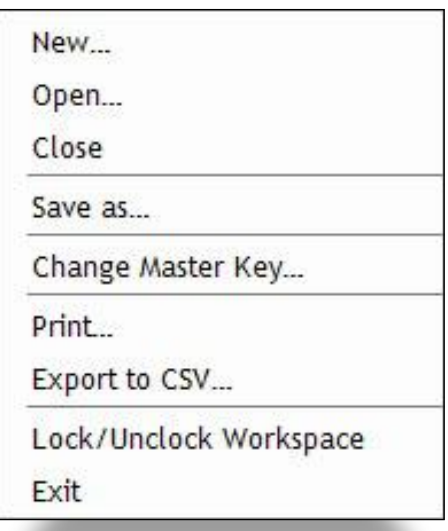

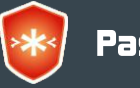

Password Shield

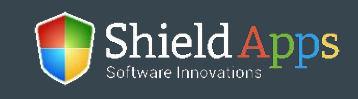

The Edit menu refers to both categories and individual entries.

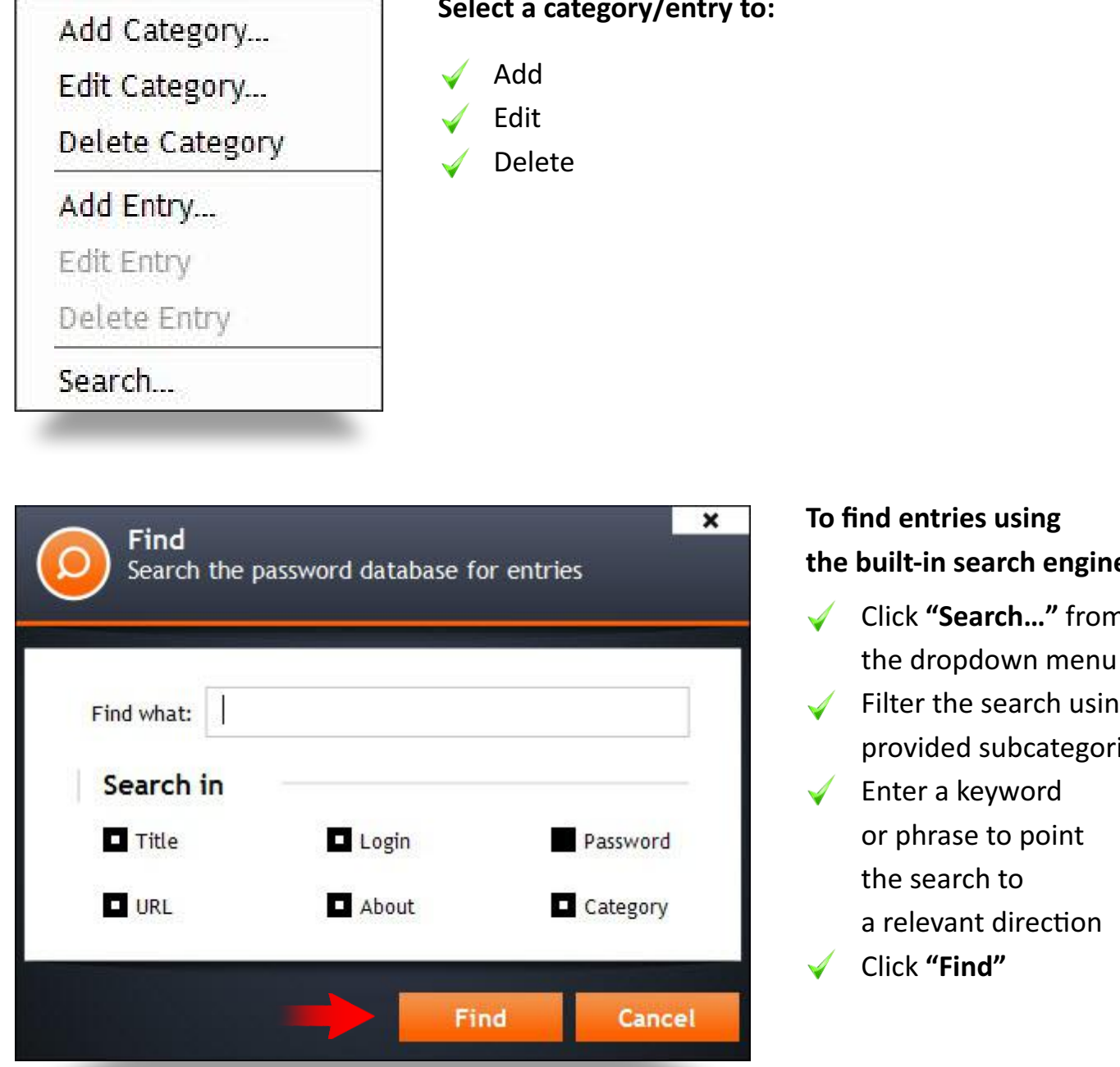

**Select a category/entry to:**

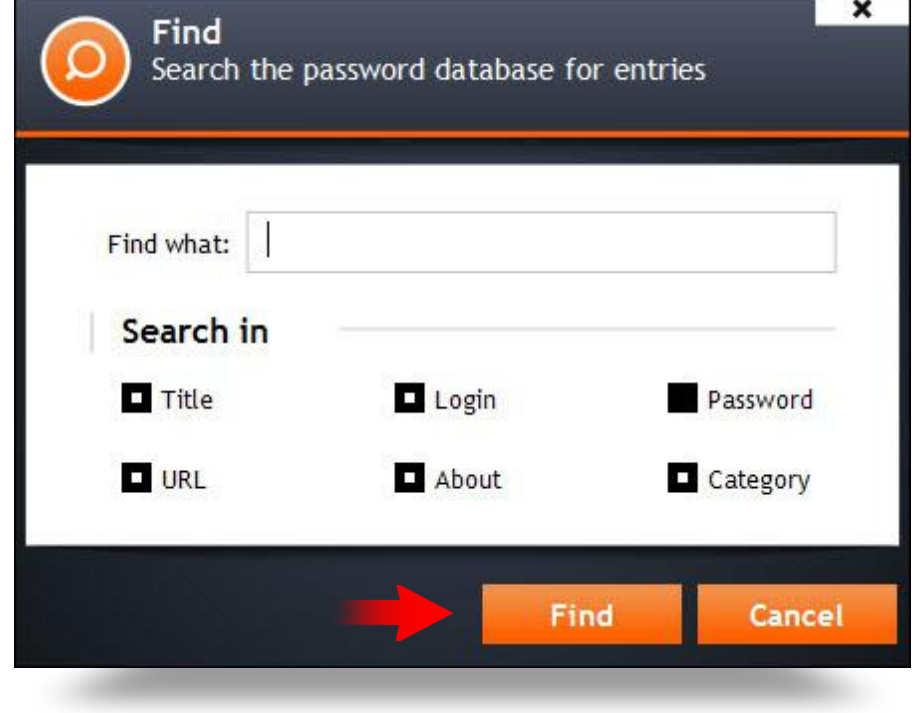

# **the built-in search engine:**

- Click **"Search…"** from the dropdown menu
- Filter the search using provided subcategories

13

Password Shield

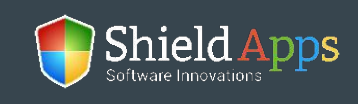

The View menu provides access to display preferences of the software main and inner screens.

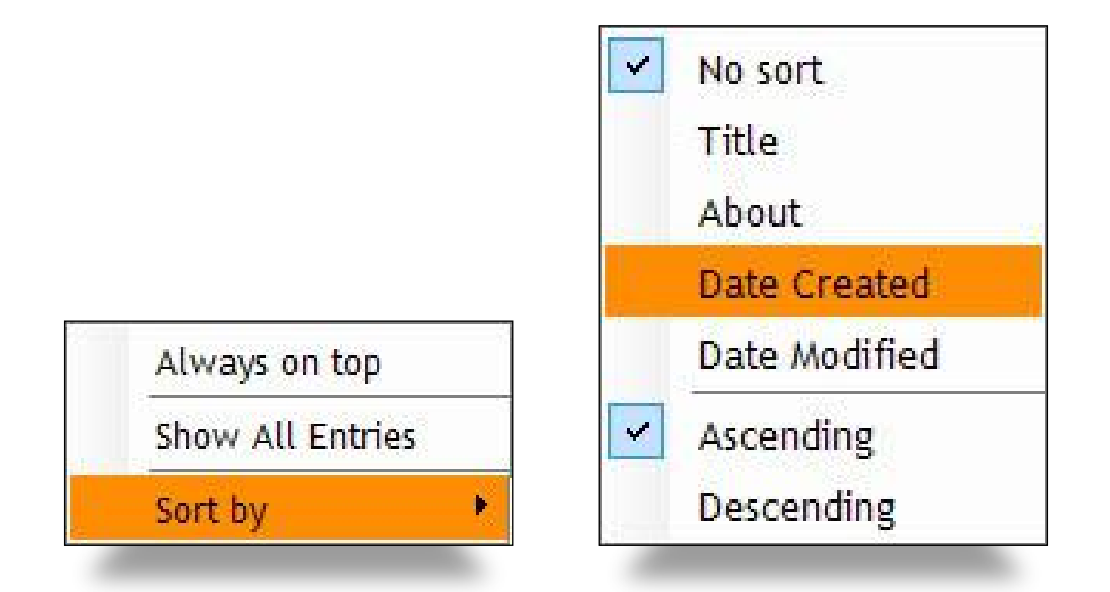

14

**Password Shield** 

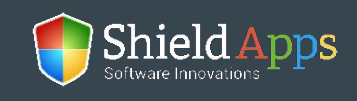

The Tools menu lists the more commonly used features of Password Shield.

> **Delete Empty Categories** Generate Password... Configure columns... Password Generation Options... Options...

## **Delete Empty Categories**

Removes each folder that contains no passwords.

### **Generate Password**

Helps creating unique and complex random passwords.

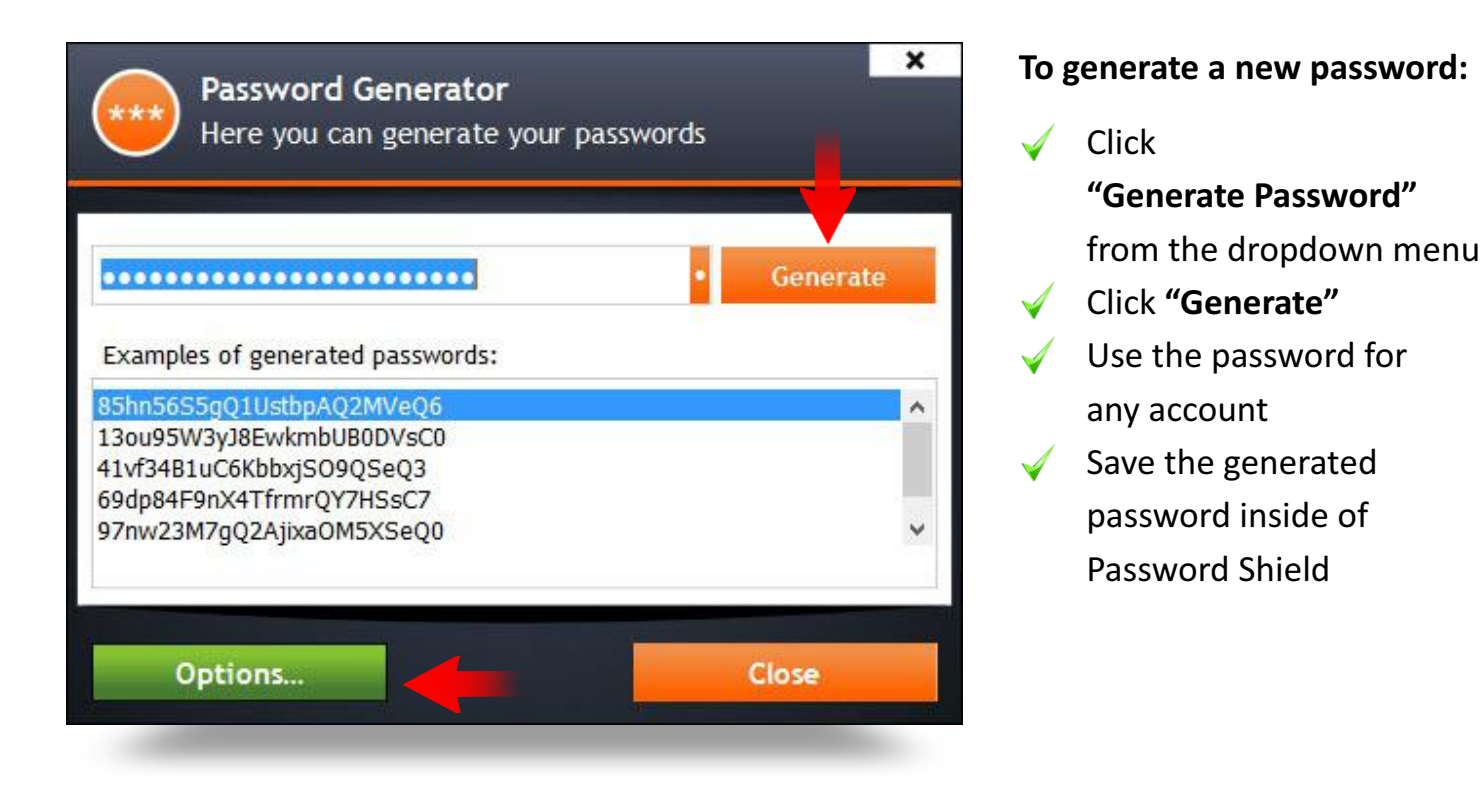

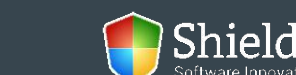

Password Shield

Password Shield Operation Manual ShieldApps Software Innovations. All Rights Reserved 2012 - 2017

# Tools

**To modify the format of the generated password:**

- ◆ Click "Options..."
	- Check the type of symbols that'll be used by the generator
- $\sqrt{ }$  Pick the length of the password
- Click **"Ok"**

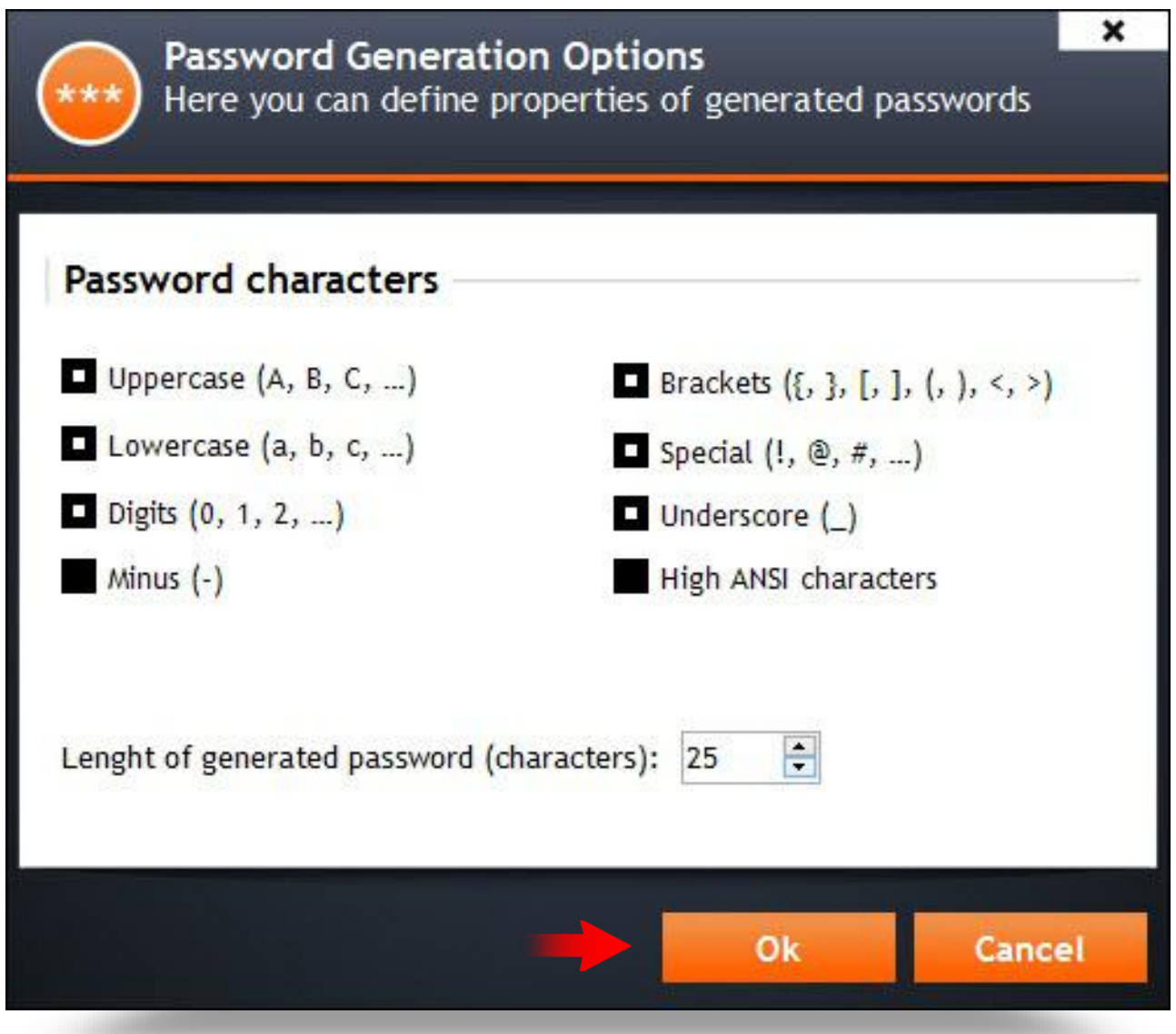

16

Password Shield

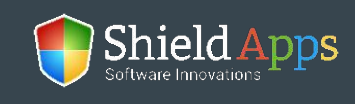

## **Configure Columns**

Helps with detailed organization of the columns.

- Pick what information will be displayed by checking the boxes  $\blacktriangledown$
- Pick which asterisks will be shown
- Click **"Ok"**

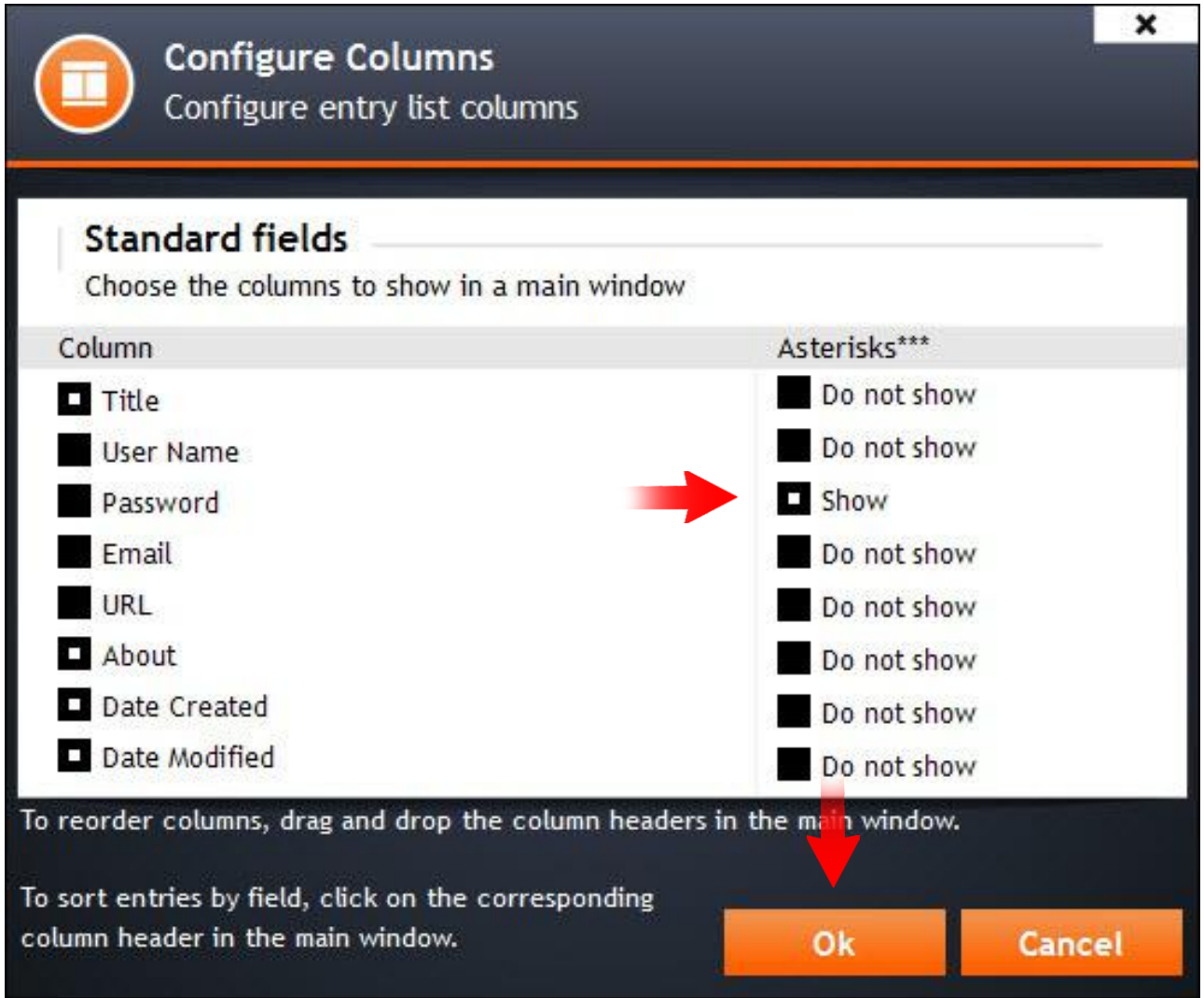

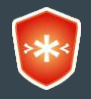

Password Shield

Password Shield Operation Manual ShieldApps Software Innovations. All Rights Reserved 2012 - 2017

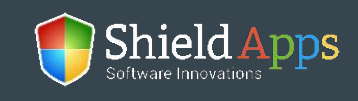

## **Options**

Contains the more general settings such as the interface's language, security settings, and file association.

To create a correlation between the software and PSDB files:

- Click "Create Association"
- Verify the action by clicking "Allow" in the Windows popup window  $\mathcal{A}$
- Click **"Ok"**

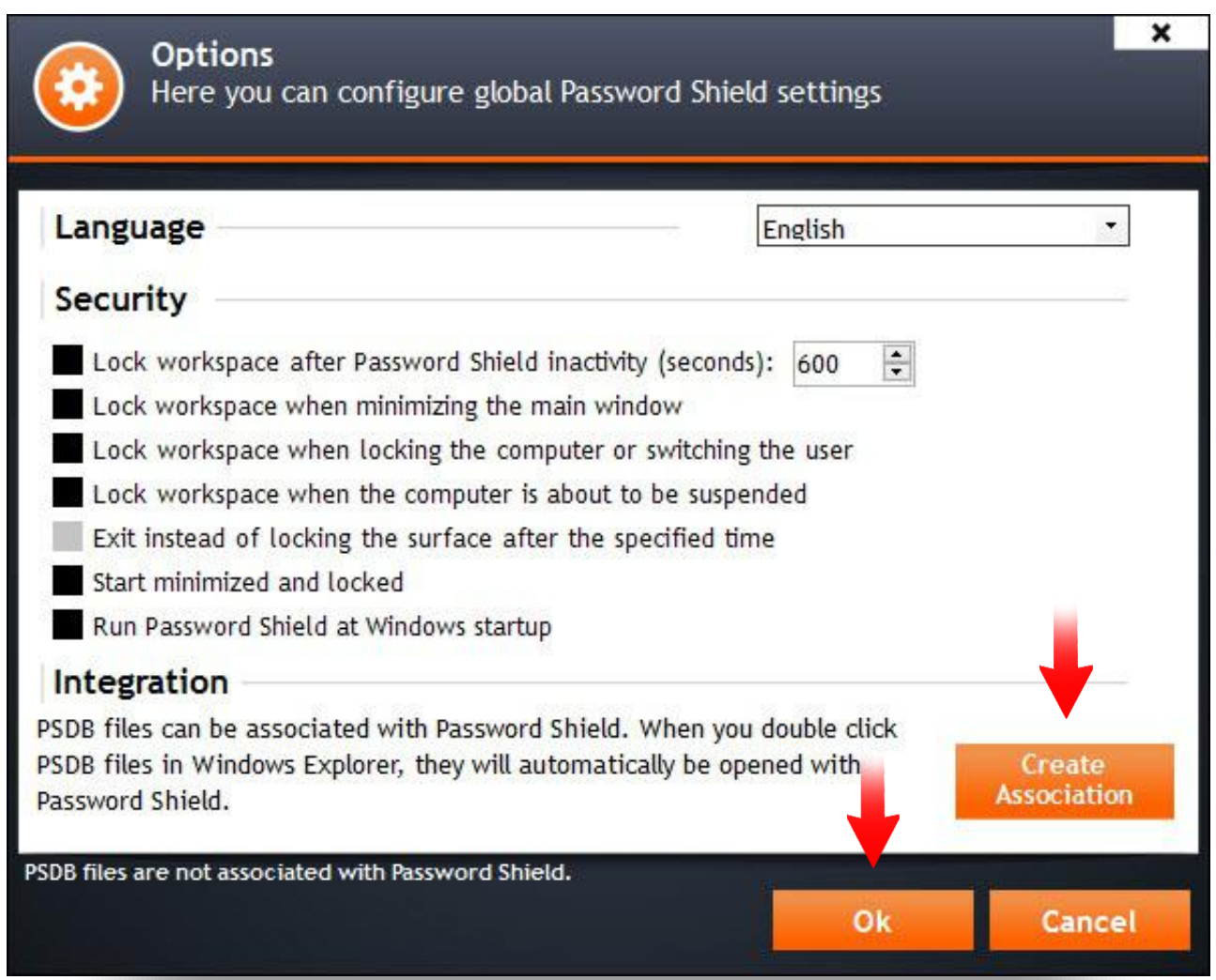

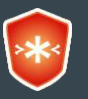

**Password Shield** 

Password Shield Operation Manual ShieldApps Software Innovations. All Rights Reserved 2012 - 2017

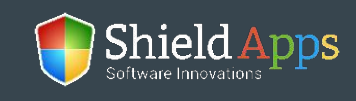

# Help

To make sure your software is up-to-date, follow these steps:

Click the "Help" button on the bottom-right corner

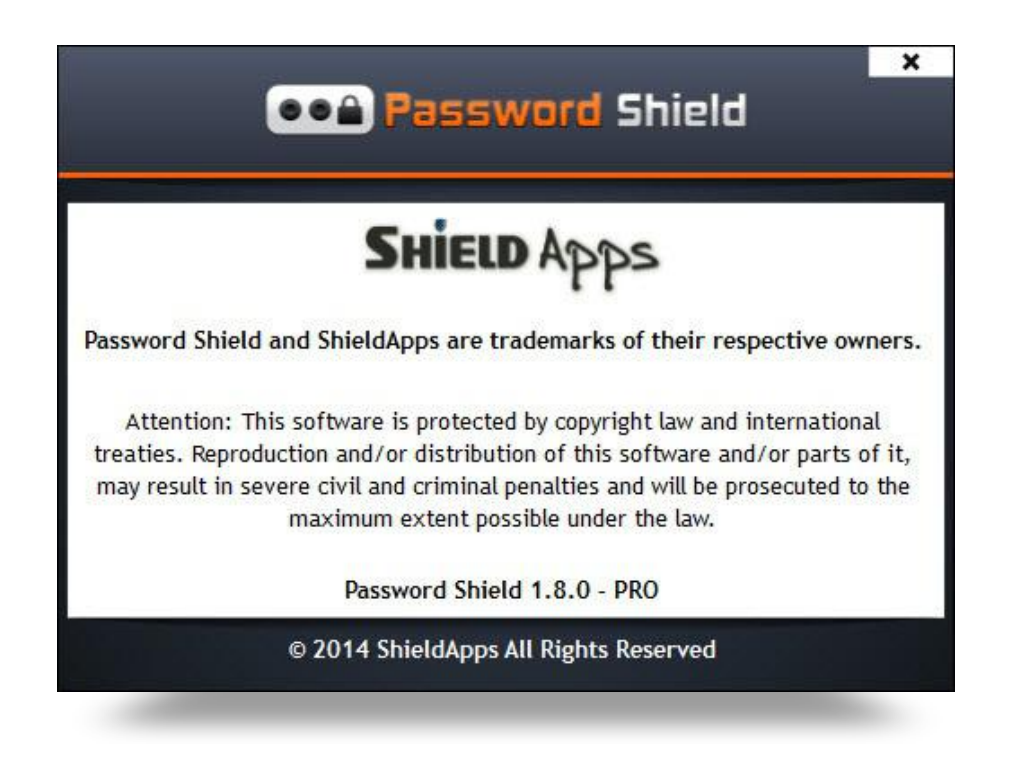

From the drop-down menu, select **"Check for Update"**. If there's a new version, the software will download and install it automatically. If not, the software will display an up-to-date confirmation.

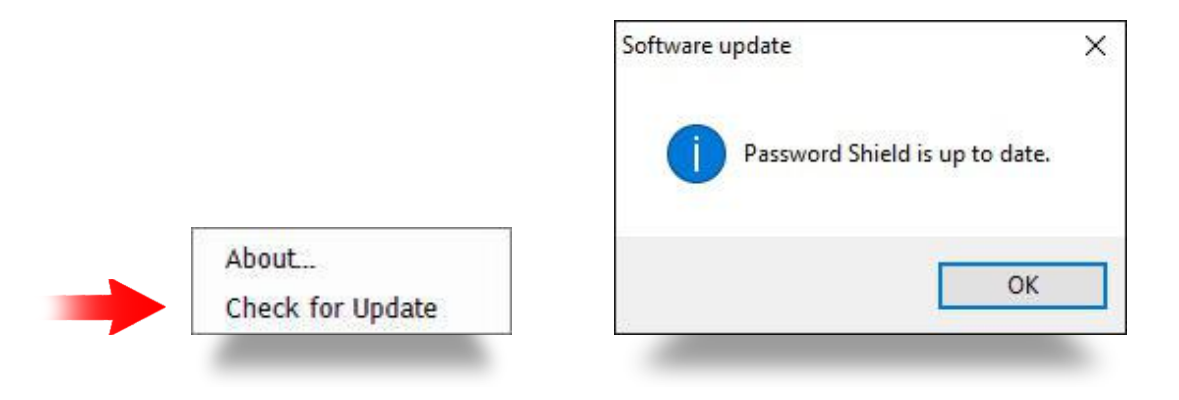

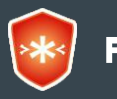

Password Shield

Password Shield Operation Manual ShieldApps Software Innovations. All Rights Reserved 2012 - 2017

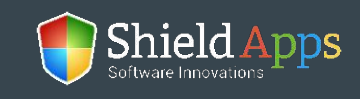

## Uninstall

**4**

To remove the software from the PC:

- Go to Windows Control Panel **1**
- Locate **"Programs" "Uninstall a Program" 2**
- Locate Password Shield **3**
	- Click **"Uninstall"**

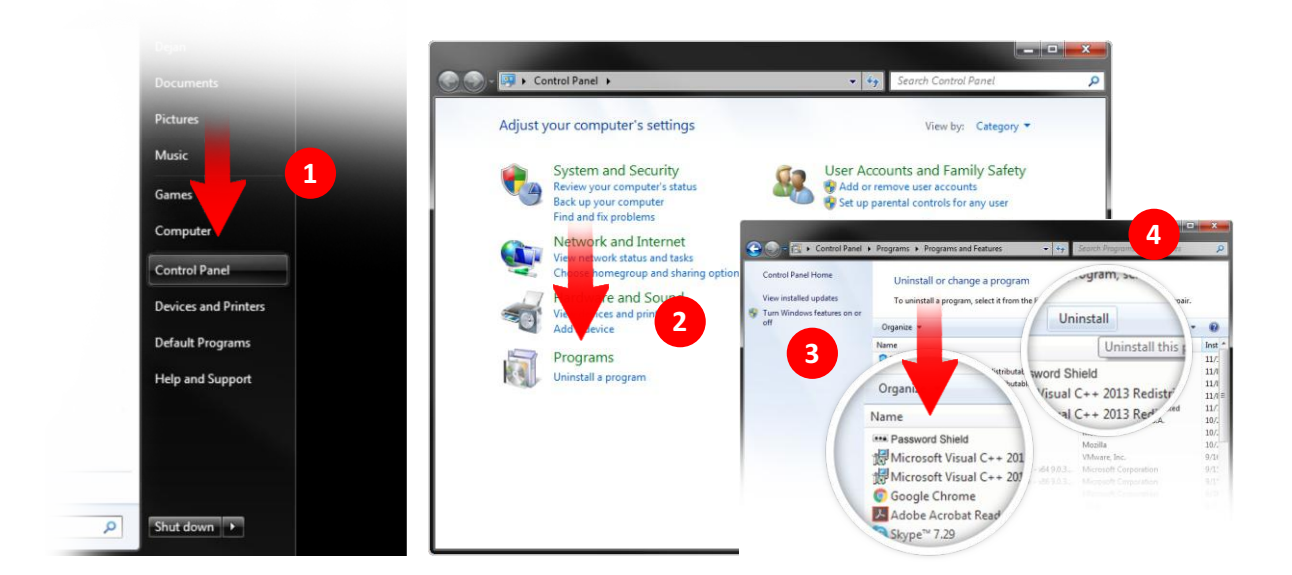

Once the uninstall is complete a confirmation page will open.

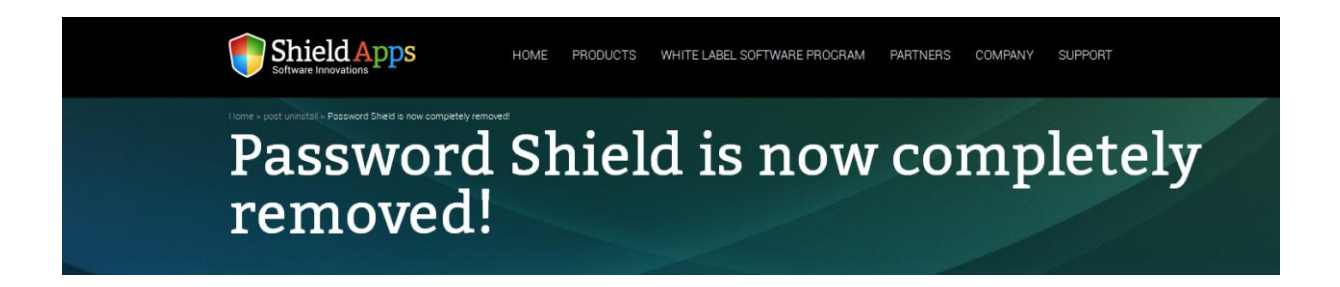

**Password Shield** 

Password Shield Operation Manual ShieldApps Software Innovations. All Rights Reserved 2012 - 2017

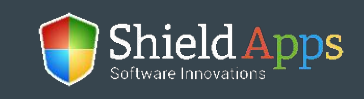

## Help & Support

If there's anything our team can help you with or there is something you don't understand, you can always click the "Help" button. It will instantly take you to our FAQ page where you can look up anything that might be confusing you. If this doesn't help, you can contact us 24/7 through our email center on the support page, or by calling us directly using the number in the software.

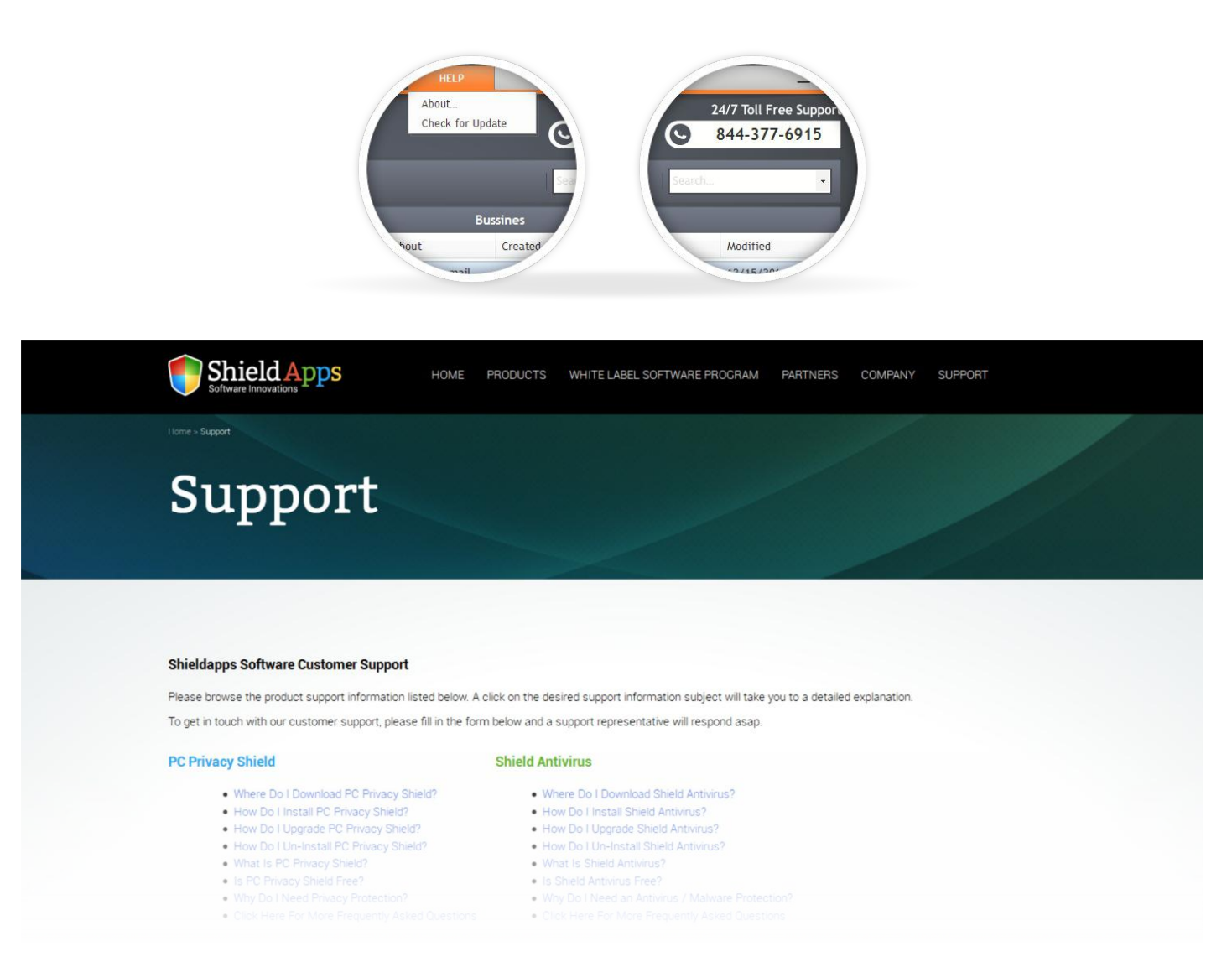

# Thank you **Your ShieldApps Team**

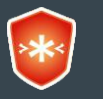

**Password Shield** 

Password Shield Operation Manual ShieldApps Software Innovations. All Rights Reserved 2012 - 2017

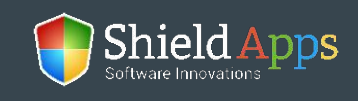